## FW Update Instruction

1. Click the tools software of AX6800xIAP\_x64

Press the open files icon to select FW file and click the KVM\_DP14SW0201\_12K(2\_N)V2\_1\_0-20210308-17-53.bin

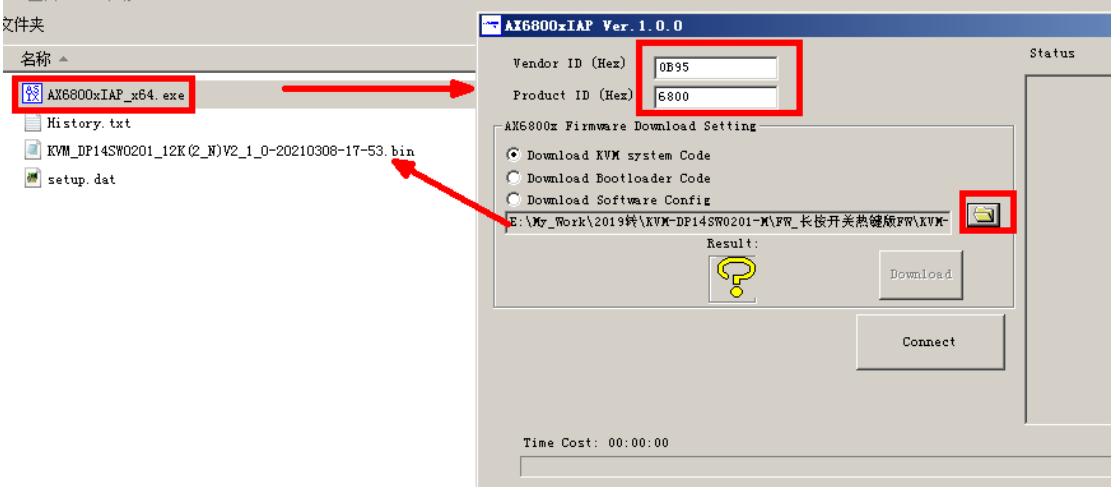

2. Plug-in the power adapter to the DC jack, connect the PC to USB PC2 port.

2x1 DisplayPort Switch photo

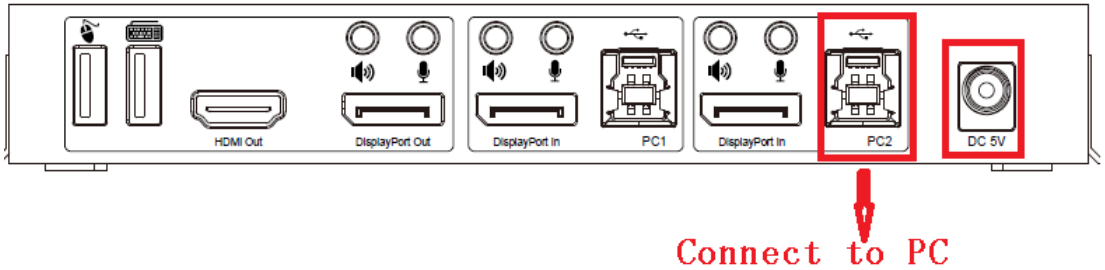

3. Hold the PC1 button and then press the power button, until the green light flashing from Online.

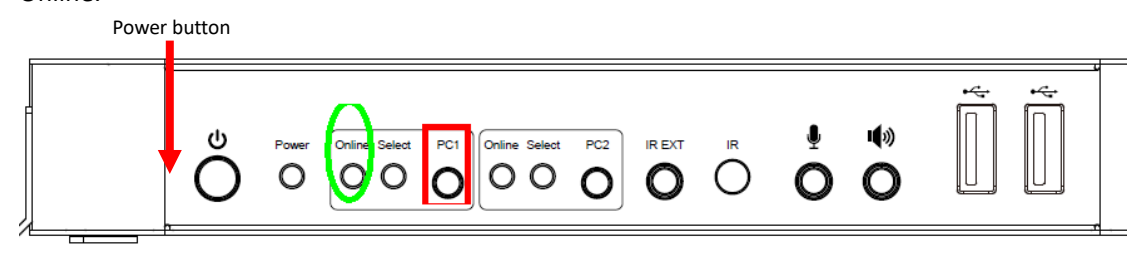

4. Click the "connect" first, and then click the Download when appears the "disconnect".

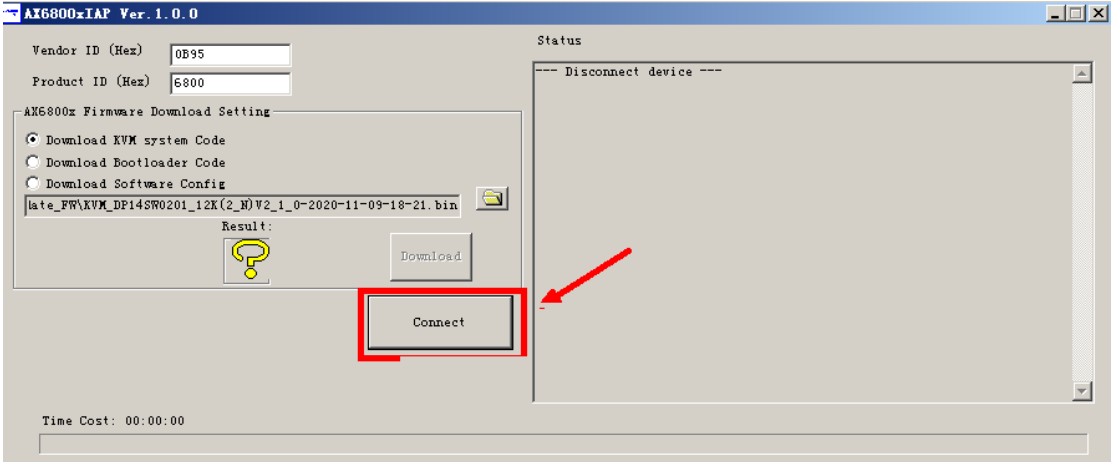

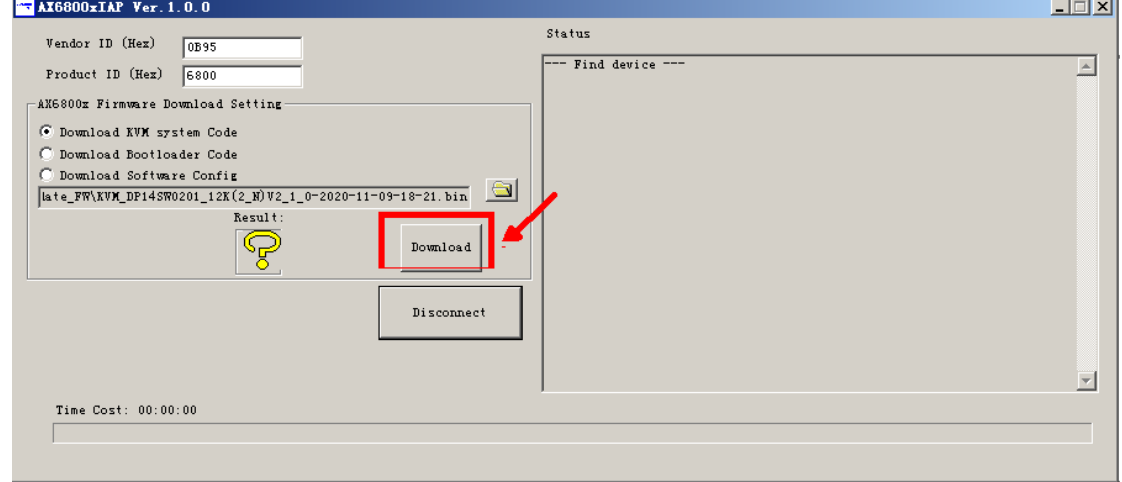

5. When the result appears the green circle has been completed;

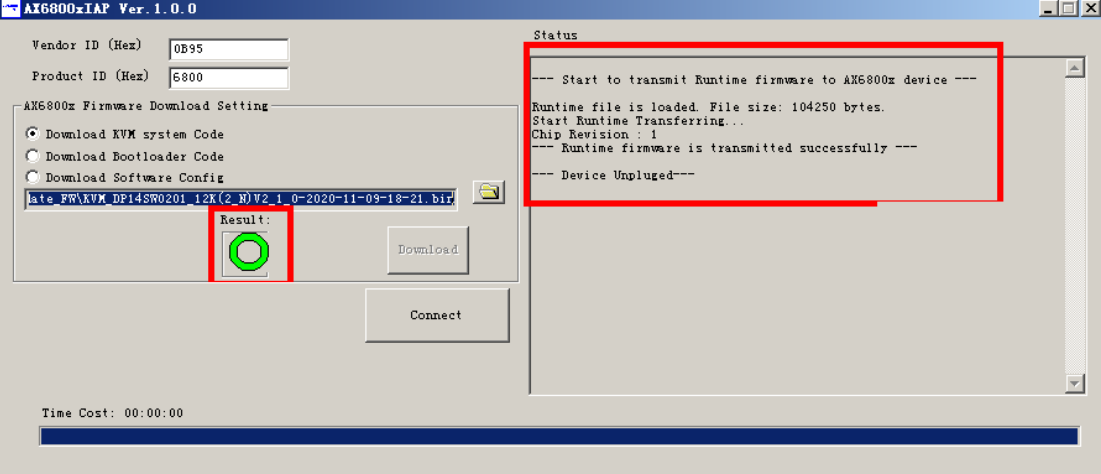